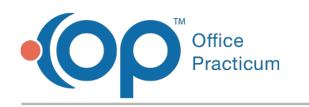

#### Sharing Surveys Last Modified on 05/23/2019 2:21 pm EDT

Version 14.19

# Exporting a Survey

- 1. Open the Survey Administration Tool Bar.
- 2. Click the button in the Survey Administration toolbar. The Survey Forms Explorer will open.
- 3. Locate the survey you'd like to export, and double-click on it. The survey will open in a new window.
- 4. Click the ("Export a survey form") button in the Survey Administration Toolbar.

### Importing a Survey

- 1. Open the Survey Administration Tool Bar.
- 2. Click the ("Import a survey form") button in the Survey Administration Toolbar.
- 3. In the Import Survey pop-up window, locate and double-click on the survey you'd like to import.
- 4. You can now use or edit the imported survey.

Version 14.10

#### Exporting a Survey

- 1. Open the Survey Administration Tool Bar.
- 2. Click the button in the Survey Administration toolbar. The Survey Forms Explorer will open.
- 3. Locate the survey you'd like to export, and double-click on it. The survey will open in a new window.
- 4. Click the ("Export a survey form") button in the Survey Administration Toolbar.

## Importing a Survey

- 1. Open the Survey Administration Tool Bar.
- 2. Click the ("Import a survey form") button in the Survey Administration Toolbar.
- 3. In the Import Survey pop-up window, locate and double-click on the survey you'd like to import.
- 4. You can now use or edit the imported survey.

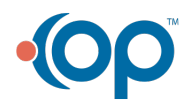